# **WaveWare SPS-5 v9E Paging System Quick Start Guide for Web Browser Programming**

**Your SPS- 5 v9E Paging System should include: 1- Rubber Duck Style Antenna, 1- Power Supply, 1- Serial Cable, 1- Ethernet Cable, 1- Package of Mounting Hardware and 1- Product Support CD.** 

## **Notes:**

The **Frequency, Cap Code(s)**, **Watts and other Information** are **"Labeled"** on the **Back** of the unit.

### **Installation:**

- The **SPS-5** has **Mounting Holes** on the **Back of the Unit** for **Wall Mounting**.
- **Remove** the **Front Cover** to access these **Mounting Holes** and use the **Screws and Anchors** provided.

## **Programming the SPS-5 Paging System Using a Web Browser:**

- 1) Enter the IP address of the paging system in the browser as a URL and press Enter, e.g. 192.168.10.115
- 2) Use the Discover function in the Encoder Setup Software to discover the IP address of the paging system, when it is either connected to the LAN or when it is connected directly to the PC's Ethernet port that the Encoder Setup Software is running on.
- 3) If the IP address of the paging system is not on the same subnet as the LAN, then you can use the Encoder Setup Software to reprogram the paging system IP address through the serial port connection.

The browser interface for the SPS-5 v9E Paging System has the following configuration pages. Click on the tabs at the top of each page to access each page.

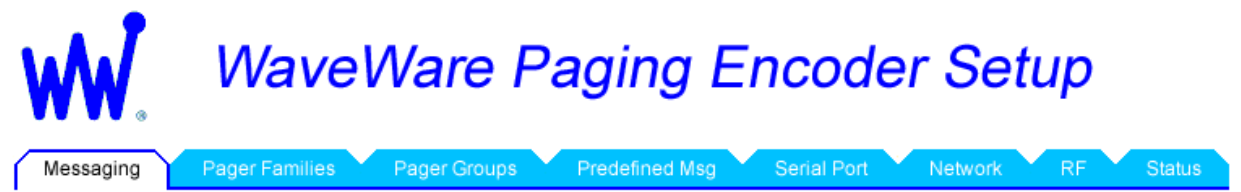

## **Messaging:**

The Messaging page is the default page displayed when you connect your web browser to the SPS-5 v9E paging system. The Messaging page allows you to send test paging messages through the paging system, and to look up how the encoder decodes Pager ID values. You can use Pager ID values that are programmed into the Pager Families lookup table, or you can use Extended Pager ID values that bypass the lookup table.

#### **Pager Families:**

- Click on the **Pager Families** tab to Add or Change the Quantity of Pager(s), Add or Change the Pager ID Number(s) and Add or Change the Cap Code(s) and Baud Rate(s).
- The **Function Code** is **"Normally"** set to 4 for **Alphanumeric Pagers** and set to **1** for **Numeric Pagers**.
- After editing any **Pager Information,** click the **"Save Changes" Button** at the bottom of the screen.

#### **Pager Groups:**

- Click on the **Pager Groups** tab in order to setup pager groups and any timed messaging functions at the bottom of the list
- Scroll down the Pager Groups list to see the timed messaging functions
- After editing any **Pager Groups Information,** click the **"Save Changes" Button** at the bottom of the screen.

#### **Predefined Msg:**

- Click on the **Predefined Msg** tab in order to configure predefined messages
- Predefined messages are used as prefixes and suffixes, as required, in the Pager Families table, and are also used for the timed messaging function that is configured in the Pager Groups page
- After editing any **Predefined Messages**, click the **"Save Changes" Button** at the bottom of the screen.

## **Serial Port:**

Click on the **Serial Port** tab in order to configure serial port operation

# **WaveWare SPS-5 v9E Paging System Quick Start Guide for Web Browser Programming**

- The **Serial Port Reset of Timed Paging** function, when enabled, allows serial port activity to reset the timed paging function that can be enabled in the Pager Groups page.
- The **Assume Pager ID is Capcode** function causes the paging encoder to try to process all pager ID values arriving on the serial port as capcode values, and to not use the lookup table defined in the **Pager Families** page.
- After editing any **Serial Port Settings**, click the **"Save Changes" Button** at the bottom of the screen.
- **Note:** Serial port settings defined in the web browser don't take effect until the encoder is rebooted. The encoder can be rebooted by clicking the **Reboot Encoder** button in the **Network** page.

## **Network:**

- Click on the **Network** tab in order to configure the Ethernet connections on the paging encoder
- The **SPS-5 V9E Host Name** field allows you to define a user-friendly reference for the paging encoder. That reference field is displayed in the **Discovery** function in the **Encoder Setup Software**, to help you differentiate between paging systems when multiple paging systems are displayed.
- The **Enable DHCP** checkbox allows you to use DHCP mode to auto-acquire an IP address on powerup of the paging system. Typically, DHCP mode should be disabled, because browser and host system network connections require a stable IP address assignment in the paging system.
- The **IP Address** field displays the current IP address of the paging system. If **DHCP Mode** is enabled, the **IP Address** field is not editable.
- The **Enable Periodic Paging Reset** function, when enabled, allows network messaging activity on Network Connection #1 or #2 to reset the timed paging function that can be enabled in the Pager Groups page.
- The **Port Number for IP Connection #1** defines which IP port the paging system will be monitoring for network connections from host systems such as nurse call systems. **Note:** The v9E paging system can support two simultaneous network connections. The port number value for connections #1 and #2 can be the same or different, but if they are the same value, the **Protocol** assignment for both network connections needs to be the same protocol assignment.
- The **Protocol for IP Connection #1** defines the protocol that the paging system will be using for the first network connection.
- The **Use ID as Capcode** function causes the paging encoder to try to process all pager ID values arriving on the network connection as capcode values, and to not use the lookup table defined in the **Pager Families** page.
- After editing any **Network Settings**, click the **"Save Changes" Button** at the bottom of the screen. **Note:**  Network settings don't take effect until the encoder is rebooted. The encoder can be rebooted by clicking the **Reboot Encoder** button in the **Network** page.

# **RF:**

- Click on the **RF** tab in order to configure the radio transmitter in the paging system
- The **Ignore RF Carrier Detect** checkbox should typically not be checked, when the paging system is being used in a shared use site licensing scenario, to allow the paging encoder to hold transmissions (share the channel) while another system is transmitting on the same radio channel.
- The **Carrier Detect Polarity** setting should normally be set to 0V = Channel Idle, in order to ensure the paging encoder properly detects **Carrier Detection** event signals provided by the radio in the paging system. This setting is typically only used for troubleshooting purposes.
- The **Invert Modulation Data** checkbox should normally be unchecked to ensure the radio transmitter and pagers properly encode and decode the paging messages. This setting is typically only used for troubleshooting purposes.
- The **Maximum Messages per Transmission** setting should normally be set to its highest value of 32
- The **Station Identifier** setting should display the Call Sign value defined in the FCC radio station authorization for the paging system installation. The WaveWare Shared Use Site Licensing program for 2 watt paging systems has a Station ID value of WPGU541. The **Station Identifier** is transmitted in Morse code on a periodic basis, typically every 14 minutes.
- The **Transmitter Duty Cycle** setting should normally be set to 66% duty cycle.
- After editing any **RF Settings**, click the **"Save Changes" Button** at the bottom of the screen.